# GDPR Toolbox: User Guide

To make the best out of our GDPR Toolbox, please follow this user guide.

#### Navigation

Once the GDPR tool box is imported in your Dynamics environment, can find the GDPR Toolbox in the list of your dynamics applications. Simply click on the "GDPR Toolbox" tile.

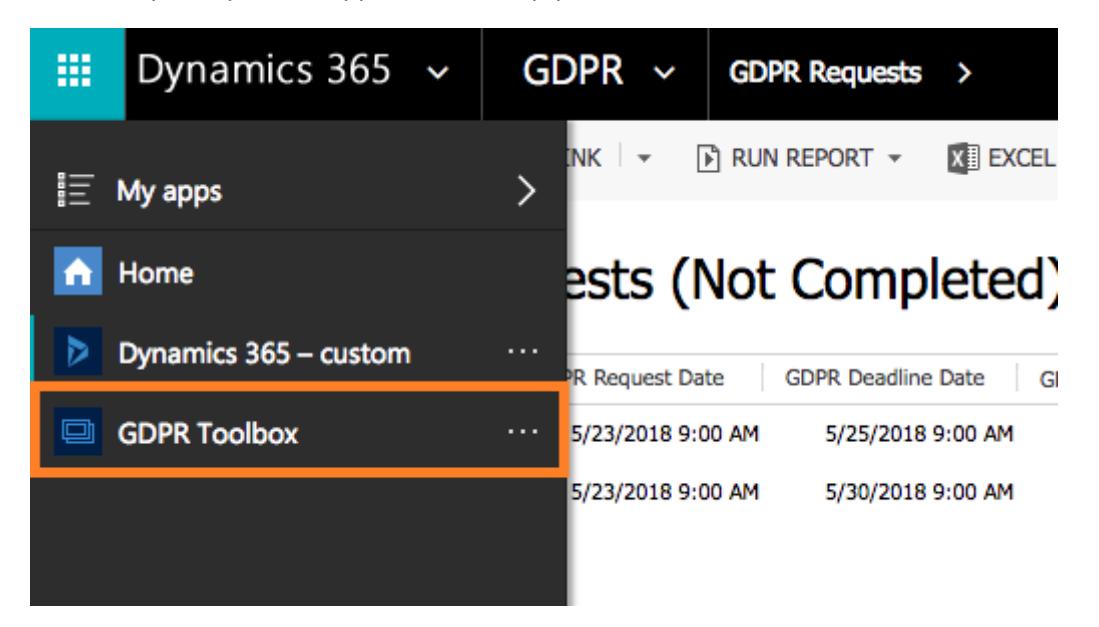

This will open the GDPR Toolbox site map. Here you can navigate to the following options:

- GDPR Dashboard
- GDPR Records
- GDPR Requests

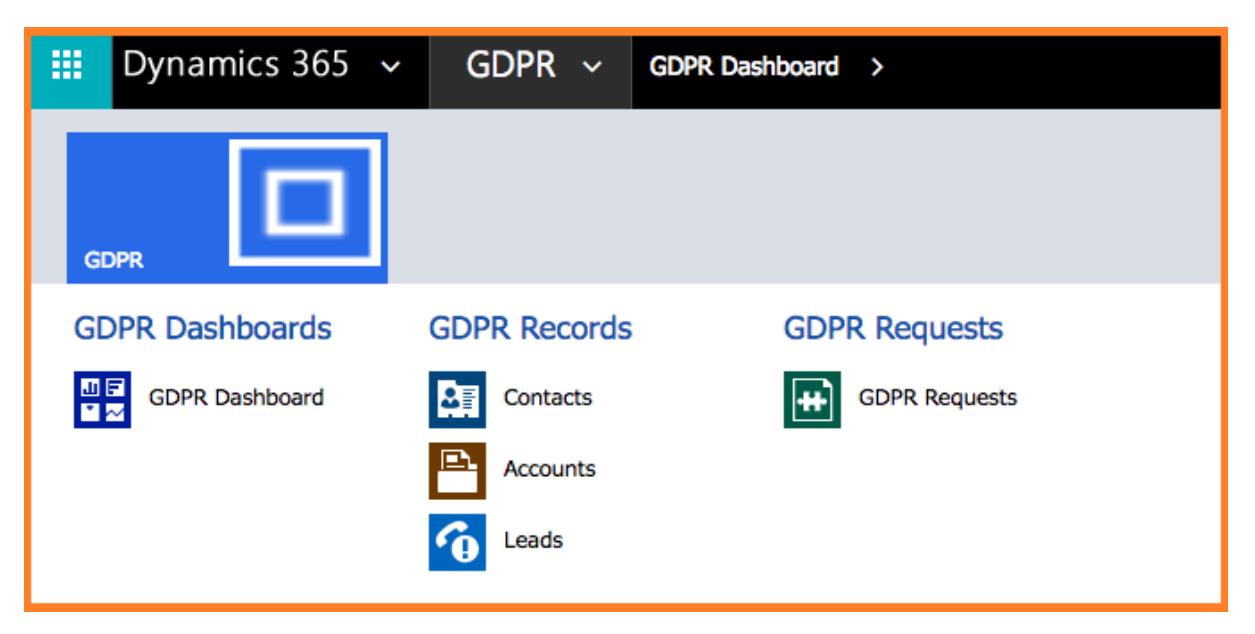

# GDPR Dashboard

The dashboard will display charts and a variety of views. This can give you a great overview of where your data stands and where it needs to be according to the GDPR compliance.

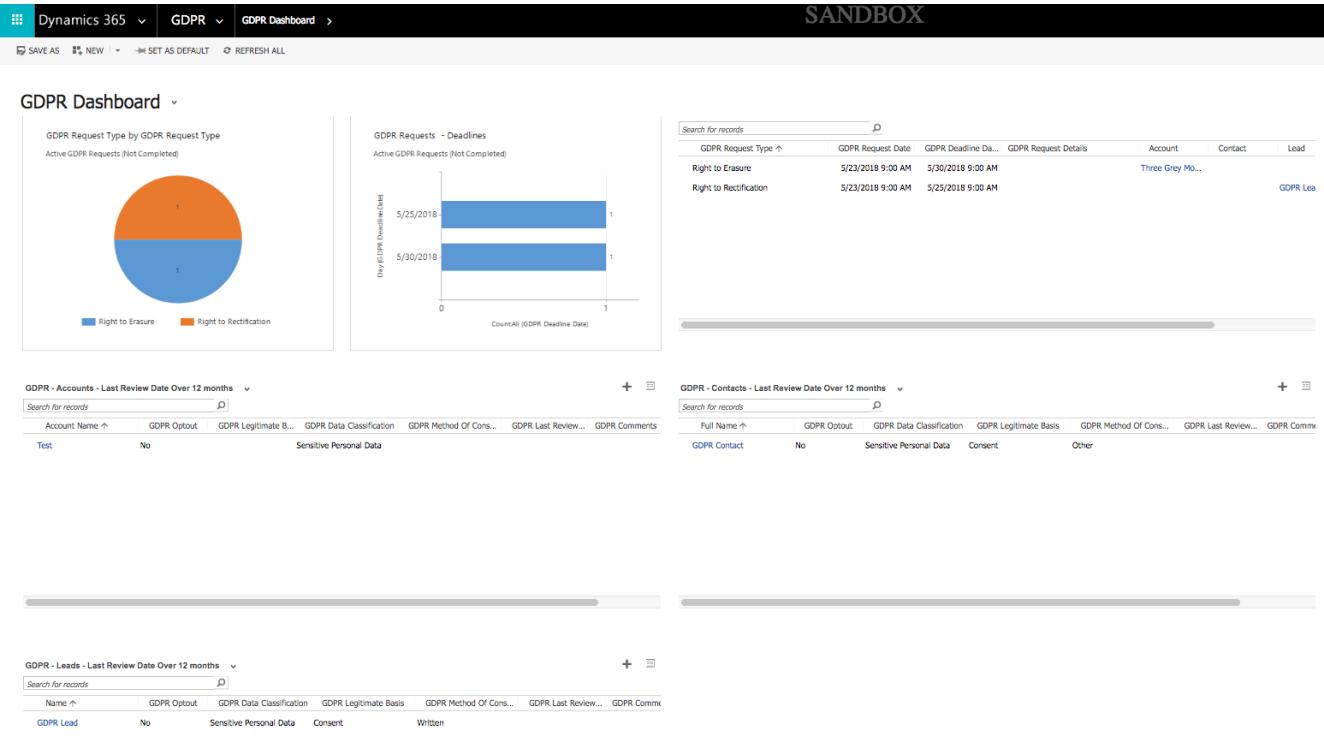

## GDPR Records

In this section you can view all your Contacts, Accounts and Leads records. You can add and edit a record here and fill in GDPR details for it. These GDPR Details include:

- GDPR Optout **Select:** Yes or No
- Data Classification **Select:** Personal Data or Sensitive Personal Data
- Legitimate Basis

(a) **Consent**: the individual has given clear consent for you to process their personal data for a specific purpose.

(b) **Contract:** the processing is necessary for a contract you have with the individual, or because they have asked you to take specific steps before entering into a contract.

(c) **Legal obligation**: the processing is necessary for you to comply with the law (not including contractual obligations).

(d) **Vital interests:** the processing is necessary to protect someone's life.

(e) **Public task:** the processing is necessary for you to perform a task in the public interest or for your official functions, and the task or function has a clear basis in law.

(f) **Legitimate interests**: the processing is necessary for your legitimate interests or the legitimate interests of a third party unless there is a good reason to protect the individual's personal data which overrides those legitimate interests.

• Last Review Date

Select the date when this record was last reviewed.

• Comments Just additional space to add comments related to the selected record.

All these fields are necessary to have a GDPR compliant record of a data subject.

At the bottom of the panel you can see all the resolved and unresolved GDPR requests for the data subject.

**Contacts** 

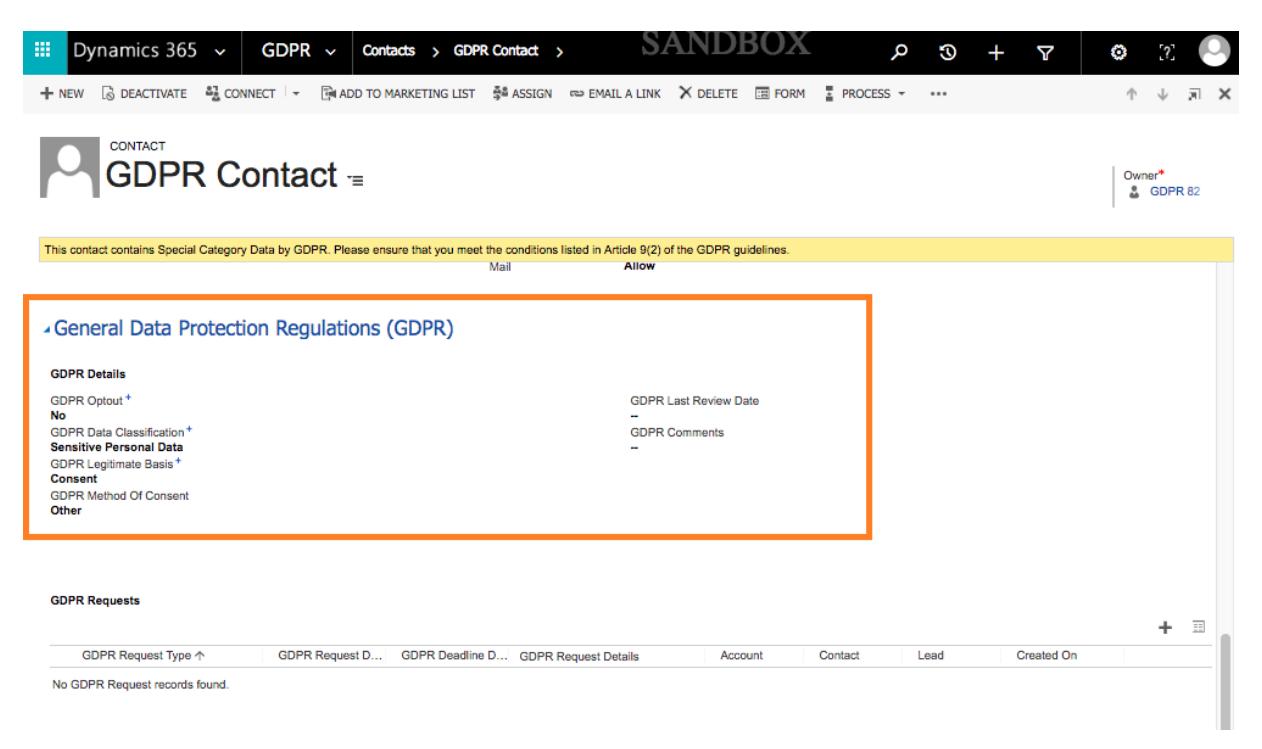

#### Accounts

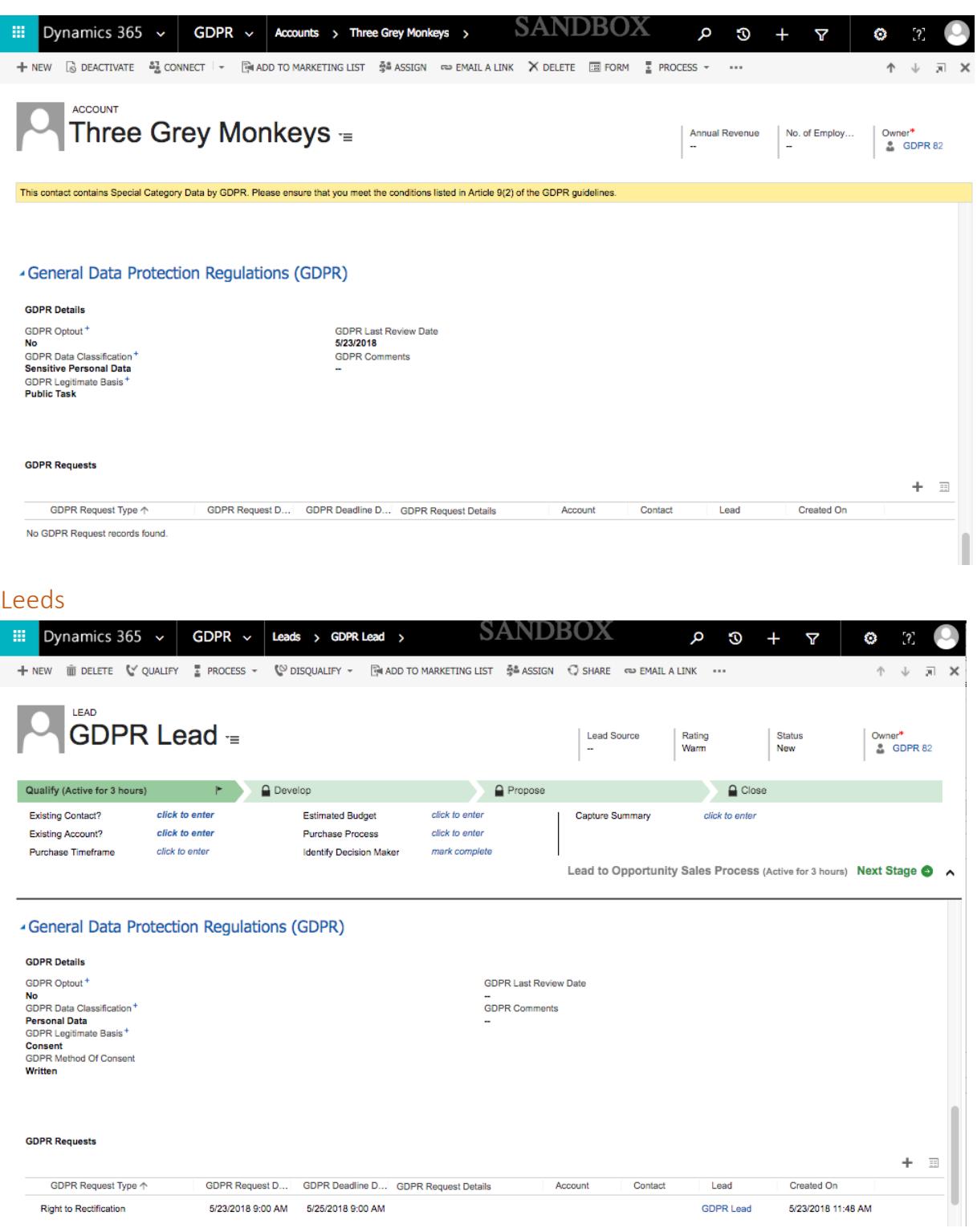

### GDPR Requests

This section views all the GDPR requests that have been documented. You change the view table to show the Completed and Not Completed requests.

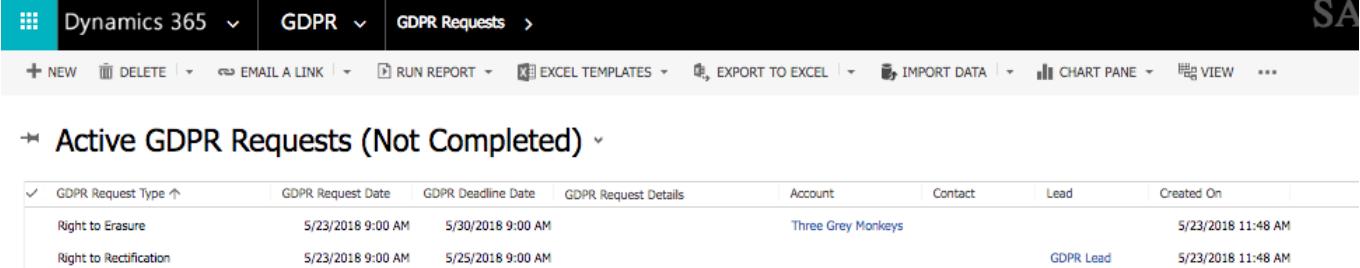

You can add a request by selecting the  $\Box$  NEW option in the tools bar.

GDPR allows data subject to make following requests from the data processing organisation:

- Right to be Informed
- Right to Access data
- Right to Rectification
- Right to Ensure
- Right to Restrict Processing
- Right to Data Portability
- Right to Object
- Rights related to automated decision making including profiling

All these requests can be selected from the **"Request Type"** option. Details regarding a request can be filled out in notes under the **"Request Details"** along with other necessary information such as **"Requested By**" and **"Timescales"** options.

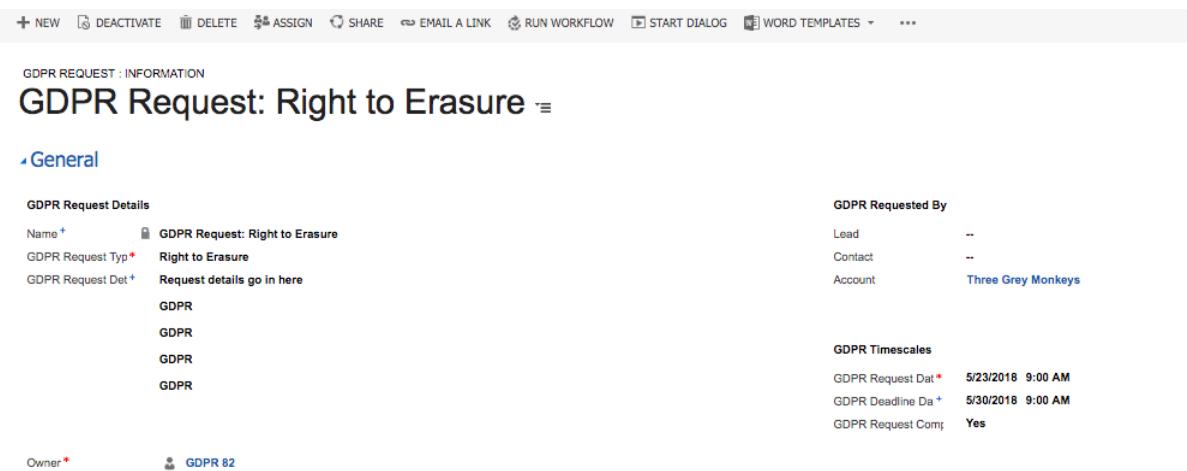